## Create a bill in the admin panel

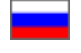

- [Login to admin panel if you have OT Key](#page-0-0)
- [Create a bill](#page-1-0)
	- <sup>o</sup> [Recommended top-up amount](#page-3-0)

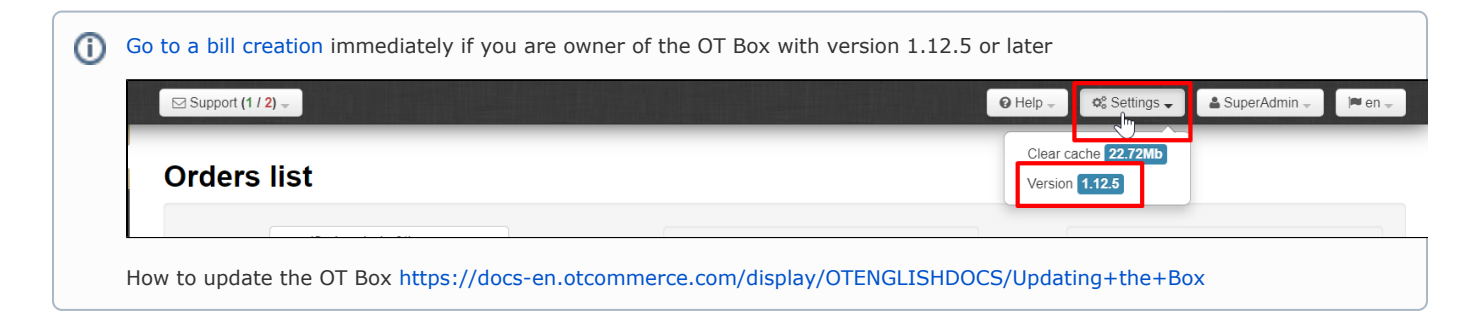

## <span id="page-0-0"></span>Login to admin panel if you have OT Key

Follow the link <https://open-demo.otcommerce.com/ik.php>

Insert the Key that you received upon purchase into the form

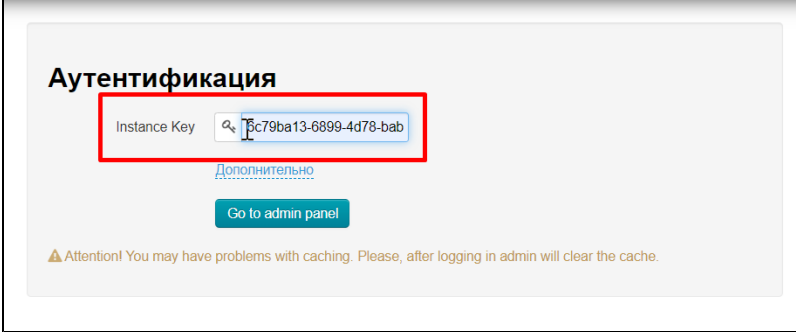

Click "Go to admin panel" button

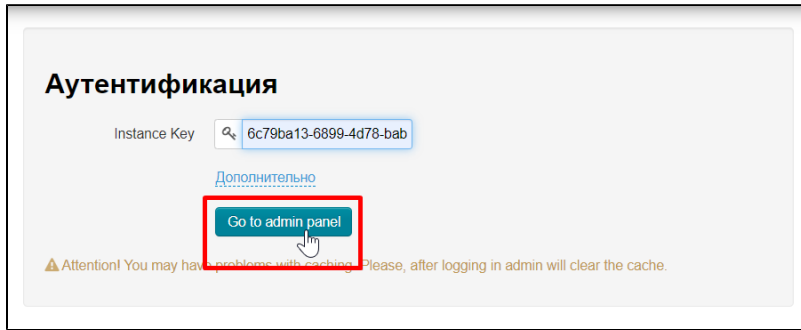

Enter Login and Password

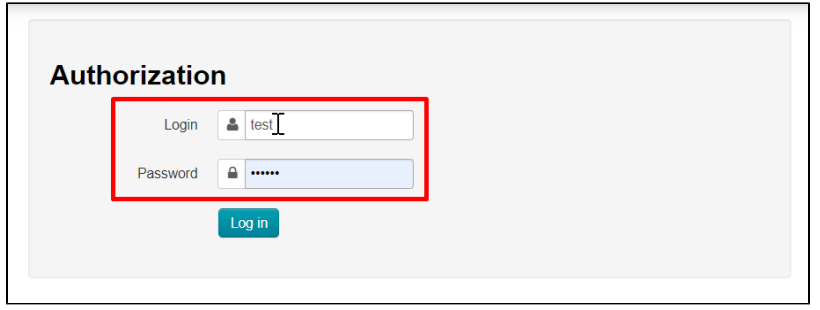

Click "Log in" button

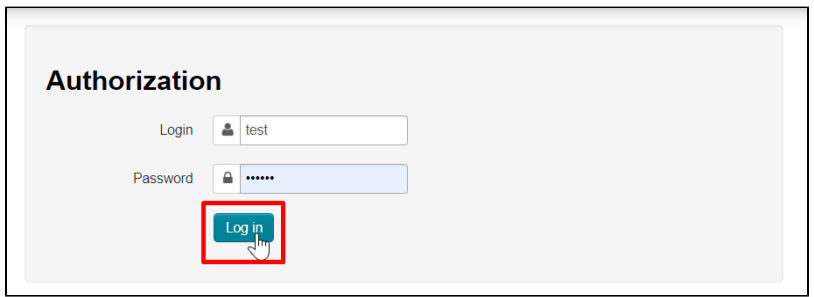

## <span id="page-1-0"></span>Create a bill

Enter "Reports Billing" section

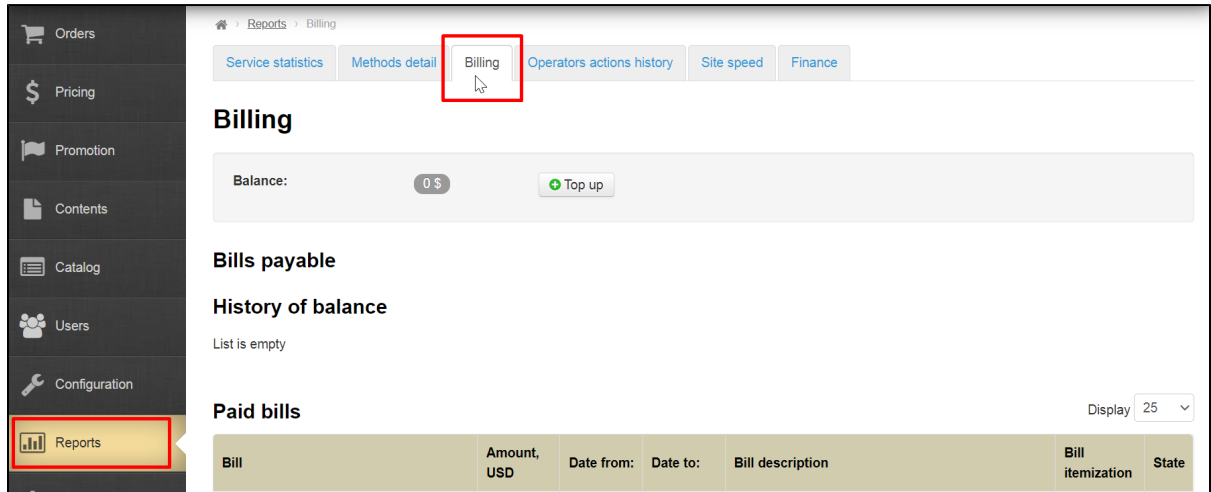

Click "Top up" button

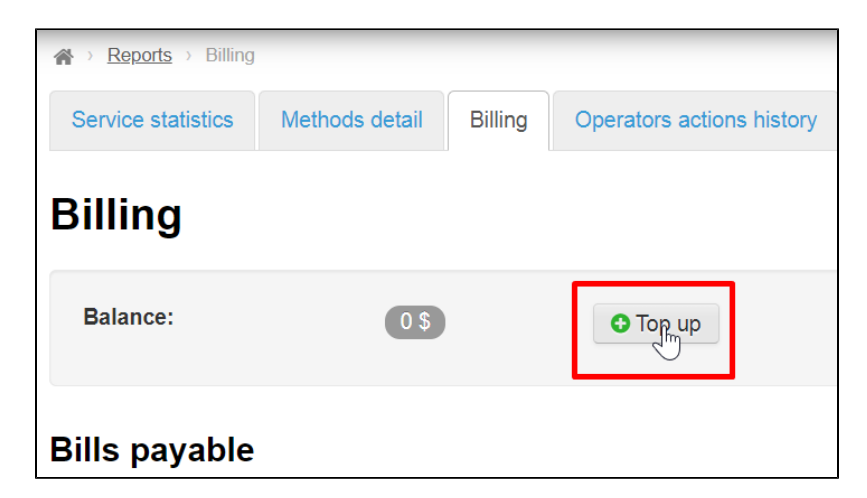

Write the sum that you want to add to your account

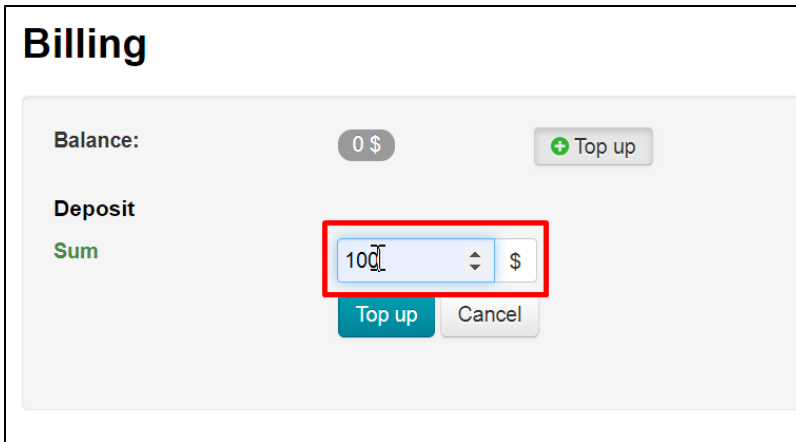

And click "Top up" button. Website will redirect you to bill information form

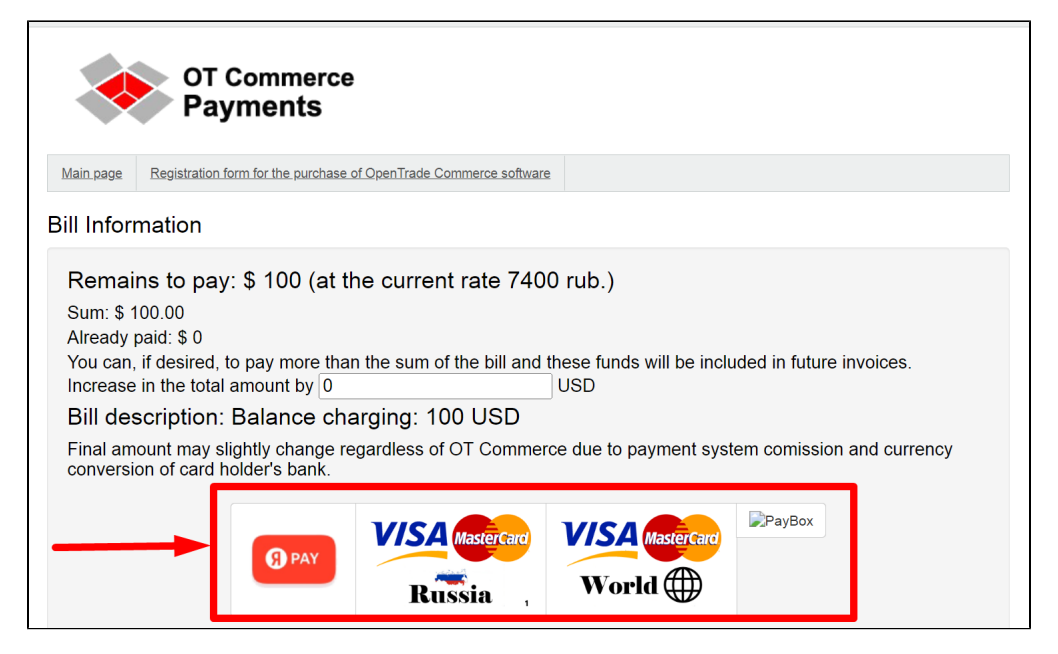

Created but unpaid invoice will be available in the admin panel in "Reports Billing" section

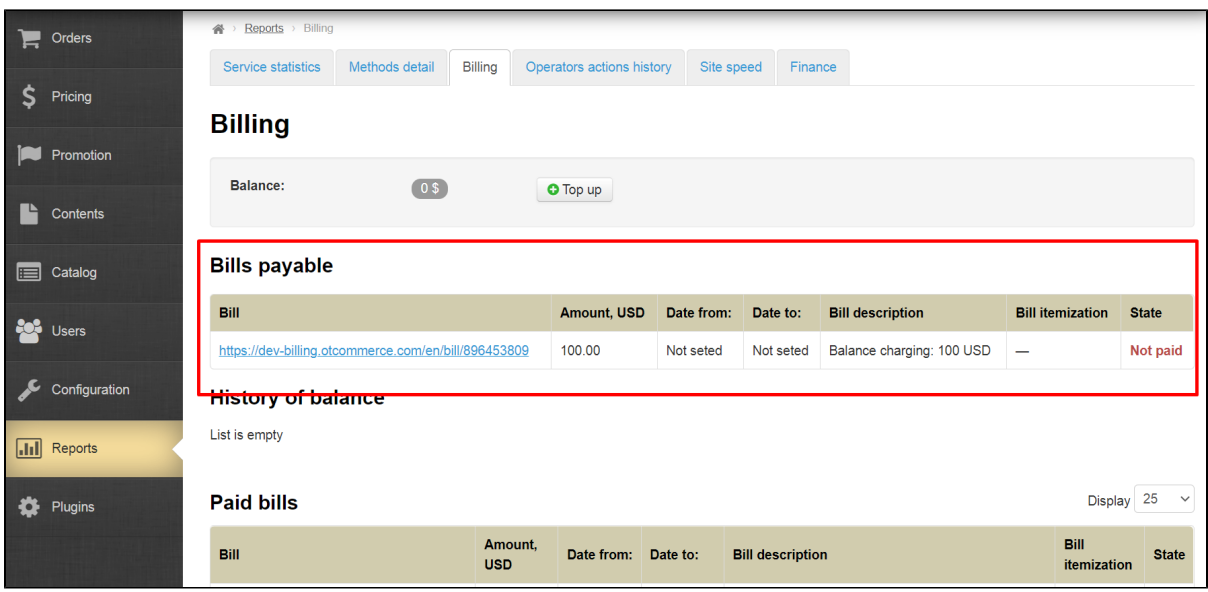

## <span id="page-3-0"></span>Recommended top-up amount

The minimum rate per day is 3.33\$ (as of September 2022). You can find out current tariff from your Manager in Skype chat. Multiply the tariff by the number of days (for example, 10 or 30) and get the approximate amount to top up.

We recommend paying attention to expenses details by day:

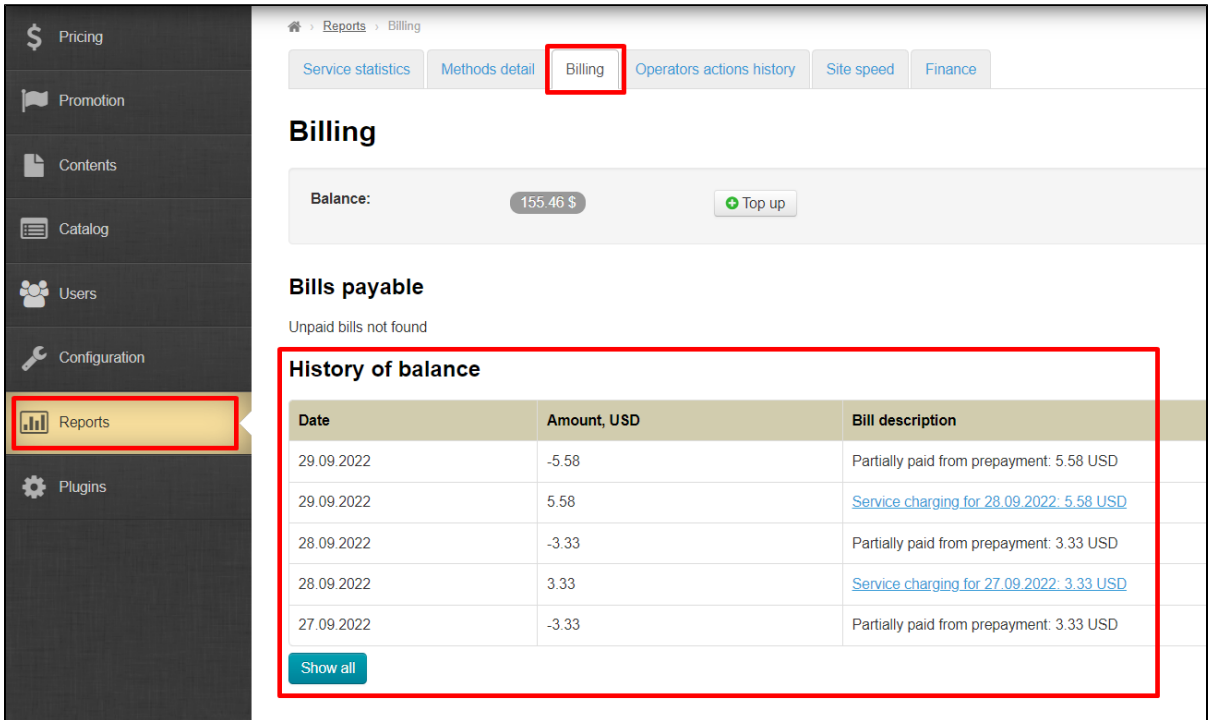

In the example, the biggest amount is 5.58\$. Multiply it by the number of days (for example, 10 or 30) and get the approximate amount to top up.